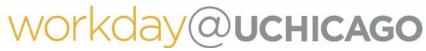

(Last Revised: 10/27/2020)

## Quick Reference Guide: Veteran Status Identification

## Keep in mind

- Recording a veteran status is entirely voluntary. Your responses will be kept confidential.
- You may change your veteran status at any time.

#### **Information Needed**

None required.

### Steps:

1. In the search box in the upper left-hand corner of Workday, type "Change My Veteran Status Identification." Either select the suggestion that appears below the search box or press Enter and select "Change My Veteran Status Identification" in the gray box labeled "Tasks and Reports."

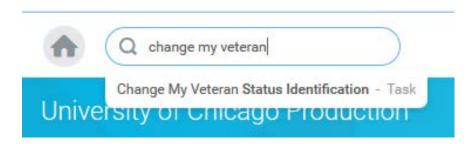

or

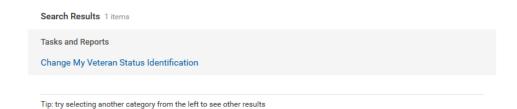

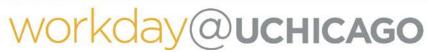

(Last Revised: 10/27/2020)

# Quick Reference Guide: Veteran Status Identification

**2.** Ensure that your name is entered in the Worker box.

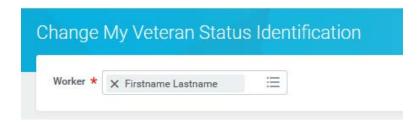

- **3.** Click the orange "**OK**" button at the bottom of the screen.
- **4.** Please review the text explaining why the University asks for this information and identifying the different classifications of protected veteran. This will help you determine which veteran status to select.
- **5.** You must select one of the three options at the bottom of the screen.
  - OF THE CLASSIFICATIONS OF PROTECTED VETERAN LISTED ABOVE
  - I AM NOT A PROTECTED VETERAN
  - I DO NOT WISH TO SELF-IDENTIFY
- **6.** Once you have made a selection, click the orange "Submit" button at the bottom of the screen.